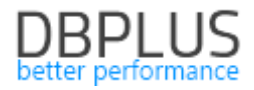

# **DBPLUS** Performance Monitor for Oracle description of changes in version 2023.2

*Date: July 5, 2023*

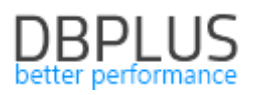

# *Table of contents*

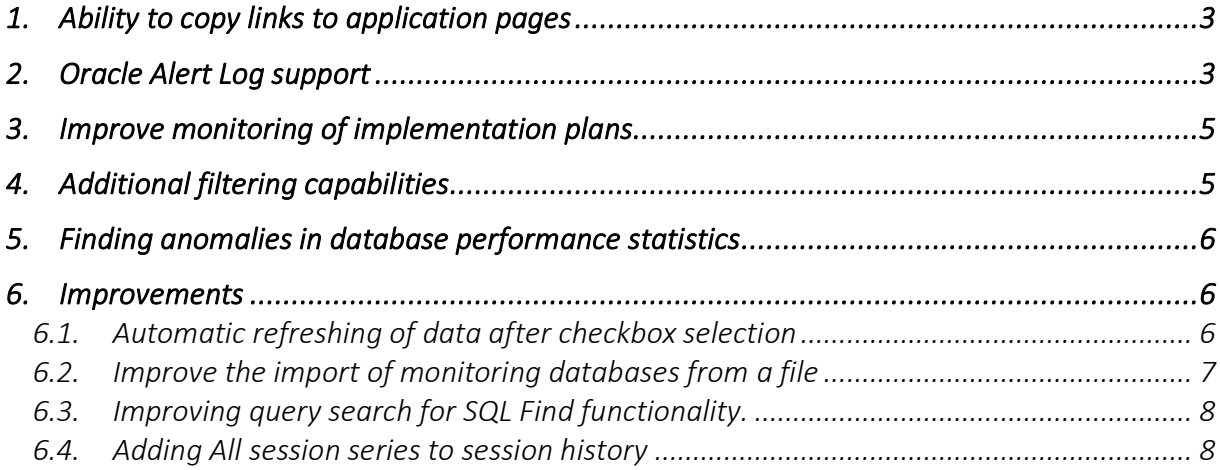

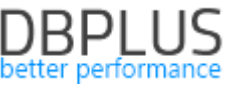

The following is a list of changes to DBPLUS Performance Monitor for monitoring Oracle databases.

### New features in version 202 3.2

### 1. Ability to copy links to application pages

In the latest version, we have added the functionality of copying links to a given application page. A user will be able to send a link to a given application page along with its contents as part of data analysis in the DBPLUS Performance Monitor application. This makes it possible to quickly transfer between users the analysis performed in the Performance Monitor application.

The ability to copy links is available from the instance's performance details by clicking on the link icon in the upper right corner of the screen.

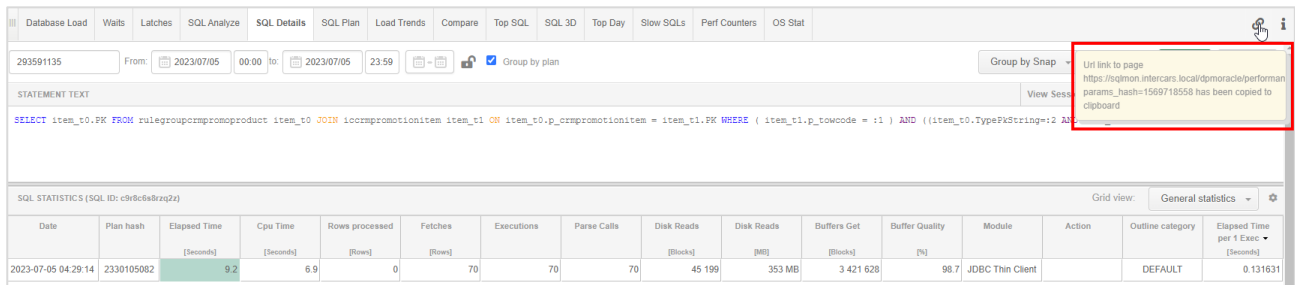

When the button is clicked, the link is automatically added to the clipboard. The link contains a coded configuration, which is only available to read from the Performance Monitor application.

In order to open the page using the link, the user must have access to the application and the database instance to which the submitted link applies. Example url form:

### [https://hostname/dpmoracle/performance\\_sql\\_details.aspx?params\\_hash=1321027467](https://hostname/dpmoracle/performance_sql_details.aspx?params_hash=1321027467)

### Improve saving of settings on application pages

In addition, the mechanism for remembering settings on application pages while working with the tool has been improved. Remembering the last settings on the pages of the application allows you to go and return to subsequent pages in the application without any problems. Upon return, the user's last settings are remembered and displayed as they were during the previous entry. When you return to the Dashboard screen, the memorization is cleared.

### 2. Oracle Alert Log support

In the latest version of the application, a view containing Oracle database logs has been added to monitoring. The information is available at the database details level in the Logs menu under the Oracle Alert Log tab.

Immediately after the update, monitoring is not available. When you enter the tab, you will get a message.

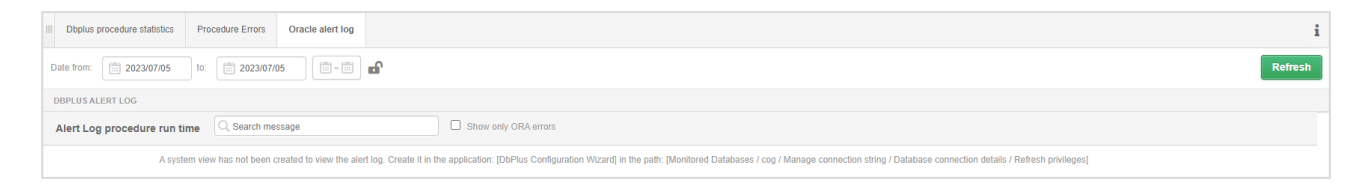

To start monitoring, create a dedicated table based on the X\$DBGALERTEXT system view with read permissions for the monitoring user.

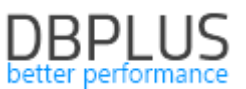

To do this, from the Configuration Wizard, go to the settings for the database in question and select Refresh user privileges. On the dedicated screen, select Enable read AlertLog and click Refresh user privileges. Refresh privileges requires the SYS user data to be entered. The administrator data is not saved anywhere, it is only needed to create the table and assign permissions.

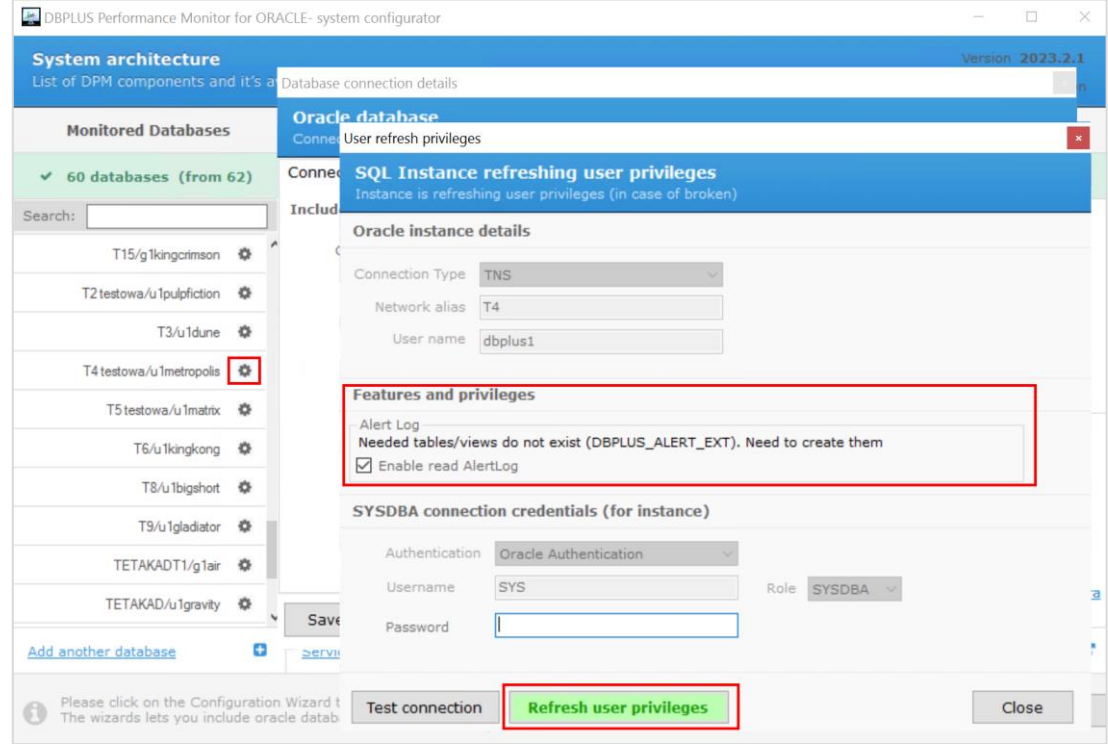

Once the table is created, the information containing Oracle logs will be monitored by the Performance Monitor application and available in the Oracle alert Log tab.

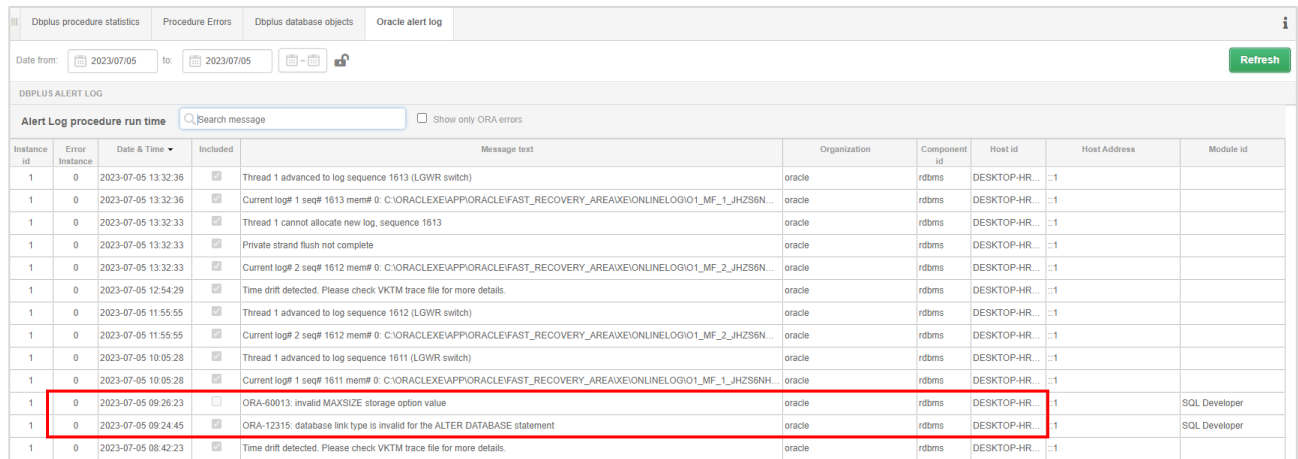

In addition, if Oracle ORA errors occur in the log, a dedicated message will be displayed in the form of a Log Alerts alert. The alerts can be seen on the Dashboard screen, Database Load and of course in Anomaly Monitor under Non Performance Alerts.

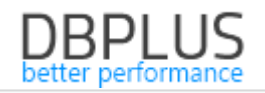

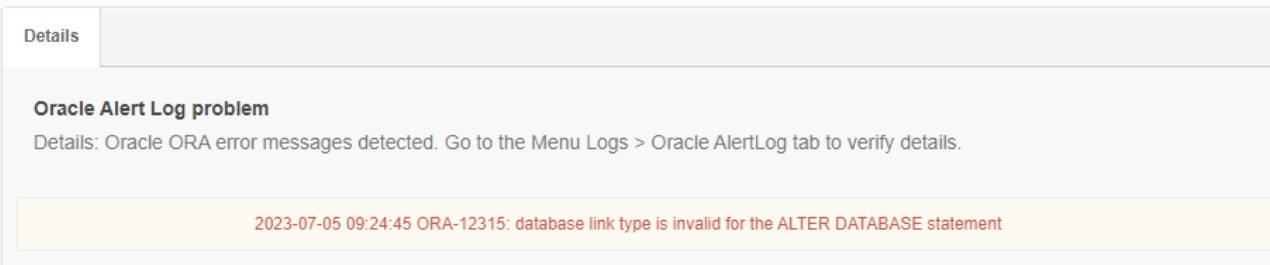

The user also has the ability to manage for which ORA errors should be displayed in the Performance Monitor application. For this purpose, a dedicated configuration has been created in the Configuration> Alert Settings menu of the Non Performance Alerts tab.

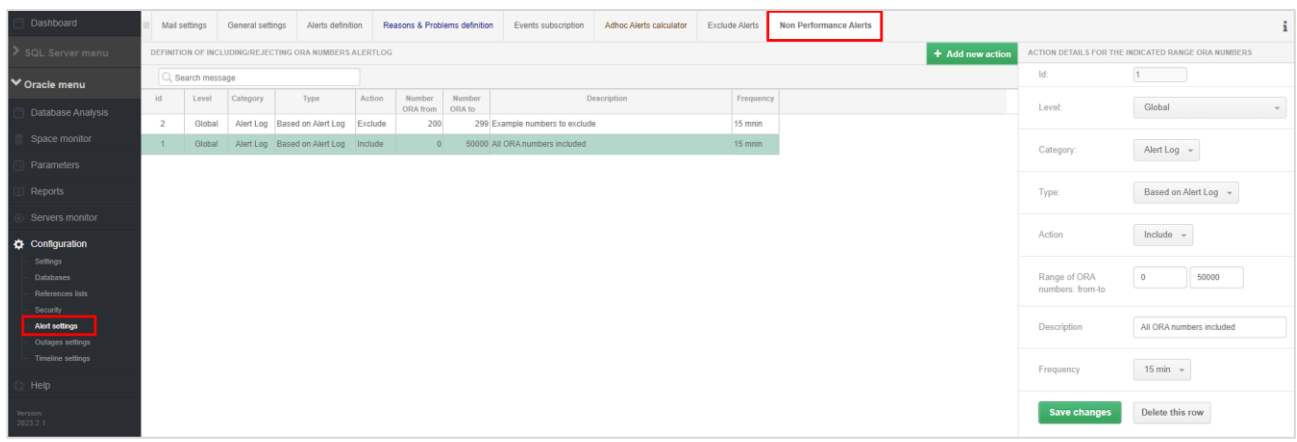

On the site, the user can manage the configuration of alerts based on Oracle logs.

### 3. Improve monitoring of execution plans

An Oracle bug related to query plans has been handled in the latest version. The bug was related to a scenario when different execution plans were stored in system views for the same query plan ID. The problem was handled inside the Performance Monitor application.

The fix also applies to performance anomaly detection in Anomaly Monitor. When there is a change in the execution plan, the application compares the contents of the plan and reports the problem only if the plans on which the query runs differ.

### 4. Additional filtering capabilities

On some of the screens in Top SQL, Sql 3D, Slow Sql, additional filters have been added to limit the queries displayed to those run by the module data or containing actions.

To filter the data, select Show additional filters and then complete the dedicated filter.

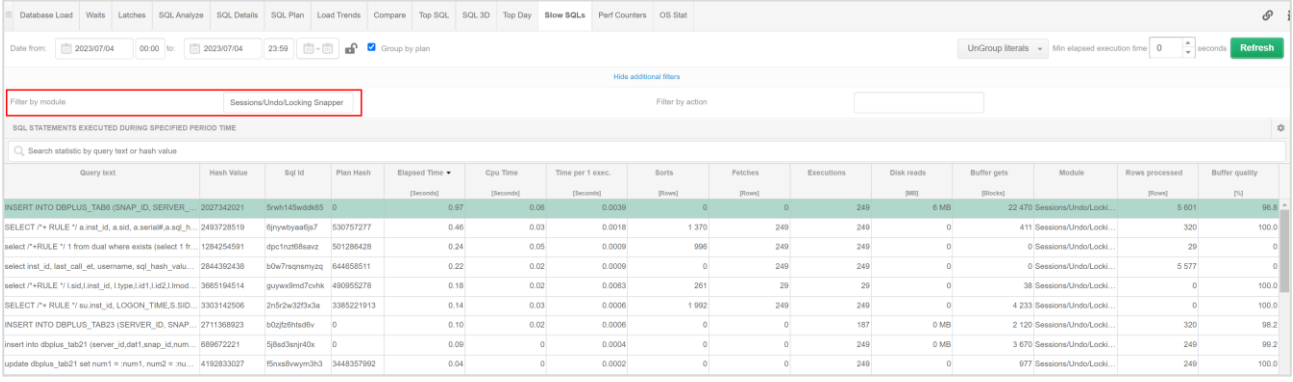

Note that the module and action information is not refreshed by the database for each query run. The information is saved for the first run of the query and stored in the database cache.

### 5. Finding anomalies in database performance statistics

In the latest version, we have added a mechanism for searching for anomalies in database statistics. The data is available at the details level of the monitored database in the Perf Counters tab.

The anomaly search mechanism can be started by selecting Show counters with anomalies. Then fill in the period in which the anomaly search mechanism will be activated. The search involves verifying the level of the performance indicator for which the values in the indicated period deviate from the trend for the last 30 days from the indicated search period.

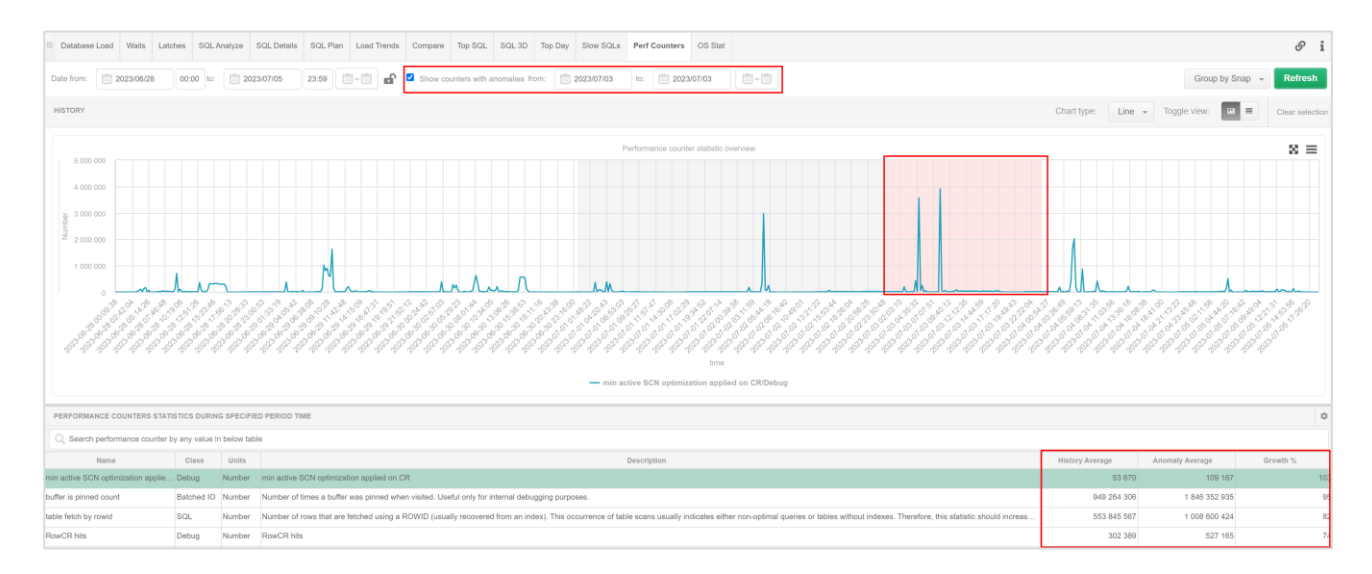

The result of the search is a list of indicators for which trend anomalies were detected in the indicated period. In addition, the table presents columns showing:

- History average the historical average value for a given indicator
- Anomaly Average the average value of the indicator during the anomaly search period
- Growth% the difference in percentage between the historical value and the compared value.

### 6. Improvements

### 6.1. Automatic refresh of data after checkbox selection

The logic associated with clicking a checkbox on application pages has been changed. In the latest version, clicking a checkbox or unchecking it refreshes the data on the page. The change will improve the operation and ergonomics of the application.

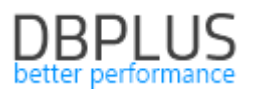

### 6.2. Improving the import of monitoring databases from a file

In the latest version, we have improved the process of importing monitoring databases using a flat file. The import is possible from the Configuration Wizard.

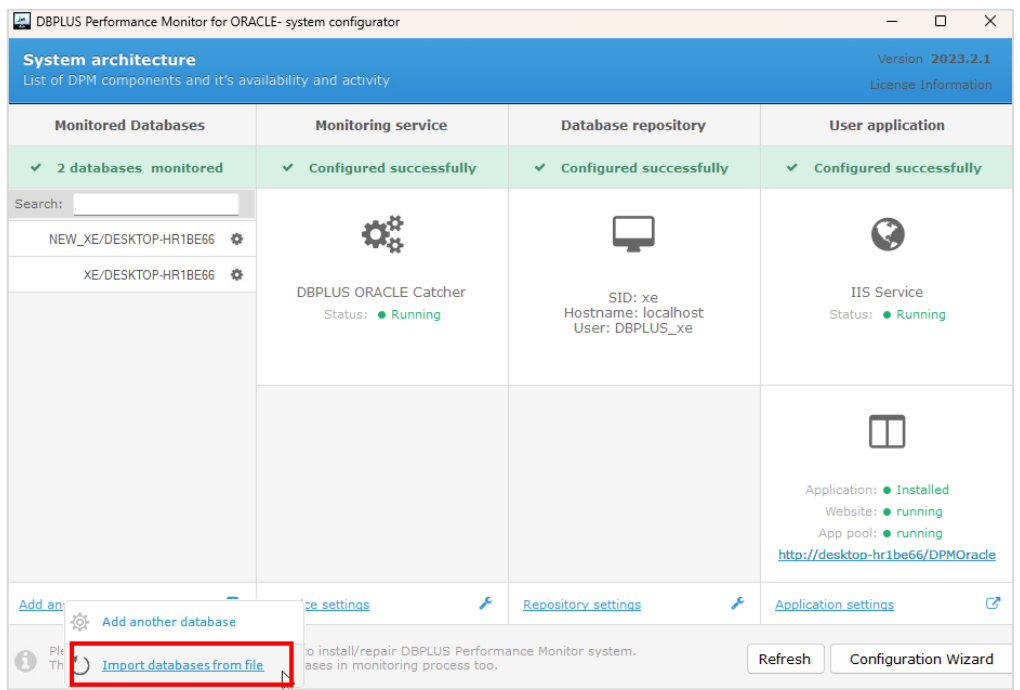

We begin the import of monitoring databases by completing the data for the connection in the file. The file is completed without a header, on the first line. Individual fields separated by a comma sign. There are 4 different types of configuration to choose from:

Connection via TNS to an existing DBPLUS user:

[USER,PASSWORD,NETWORK\_ALIAS]. Example configuration: DBPLUS,password,XE

Connection via TNS to a new DBPLUS user. In this case, we additionally need to provide the administrator account data to create a monitoring user: [USER,PASSWORD,NETWORK\_ALIAS,ADMIN\_ROLE,ADMIN\_USER,ADMIN\_PASSWORD]. Example configuration: DBPLUS\_NEW,password,XE,SYSDBA,SYS,passwordSYS

Basic type connection to an existing DBPLUS user: [USER,PASSWORD,SID/SERVICE,HOSTNAME,TCCPORT,CONNECT\_BY\_SID/SERVICE]. Example configuration: DBPLUS,password,XE,127.0.0.1,1521,SID

**Basic type connection to a new DBPLUS user:** [USER,PASSWORD,SID/SERVICE,HOSTNAME,TCCPORT,CONNECT\_BY\_SID/SERVICE,ADMIN\_ROLE,AD MIN\_USER,ADMIN\_PASSWORD]. Example configuration: DBPLUS,password,XE,127.0.0.1,1521,SID,SYSDBA,SYS,passwordSYS

After indicating the file to be imported, an automatic connection attempt will be made. After verification, the databases for which the verification was successful (Marked For Import column) and for which the import can be performed will be marked.

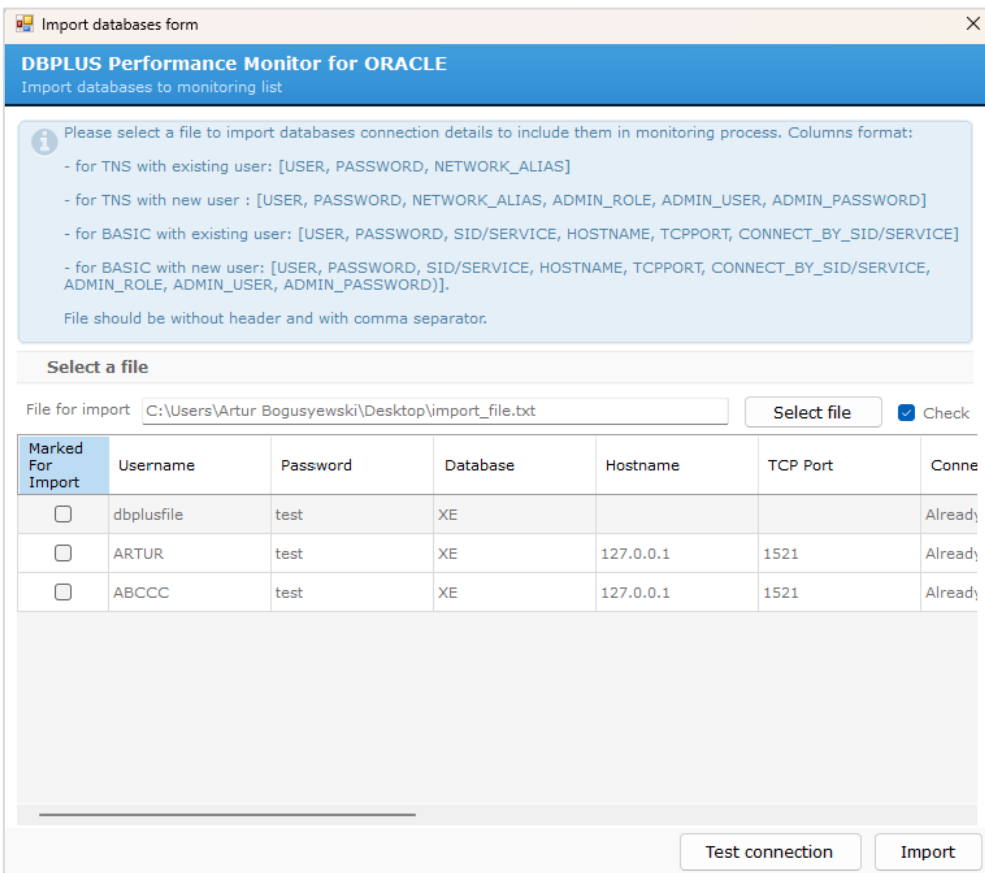

The import is done by clicking the Import button. Once done, the database import will automatically be added to the monitoring.

### 6.3. Improve query search for SQL Find functionality

The SQL Find functionality allows you to search for queries in the monitored database. One of the search options is to search the query by the entered phrase. In case the searched text contained special characters (e.g., such as '\_') this resulted in returning an incorrect search result.

### 6.4. Adding All session series to session history

As part of the latest version, functionality has been added to collect information about the number of sessions connected to the database. Until now, this information was collected in the main thread (every 15 minutes), which was insufficient for some problems.

Information about the number of all sessions is visible in the Sessions menu under Session/Sort/Undo history. Session data is downloaded every 60 seconds (default value with the possibility to change it at the configuration level). Only information on the number of sessions is downloaded.

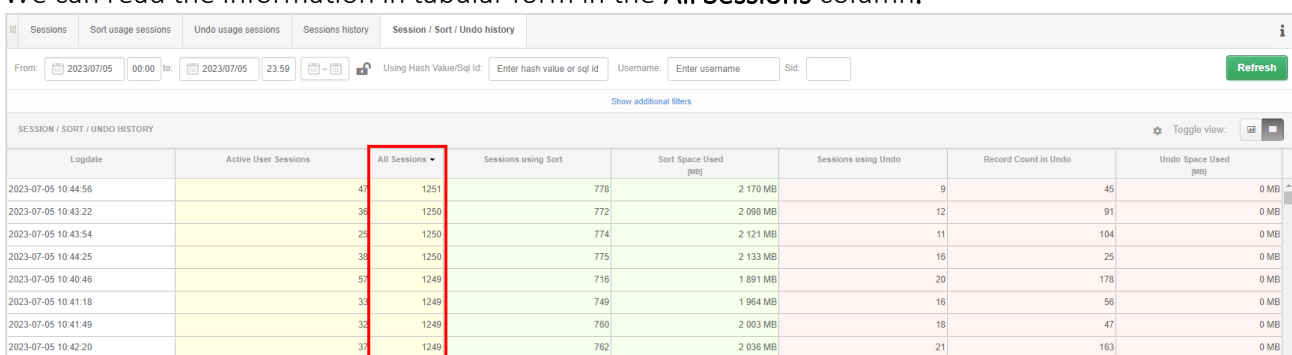

### We can read the information in tabular form in the All Sessions column.

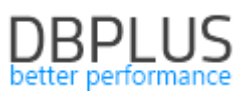

# And on the Active Sessions chart after changing the presentation to a chart in the Toggle View option.

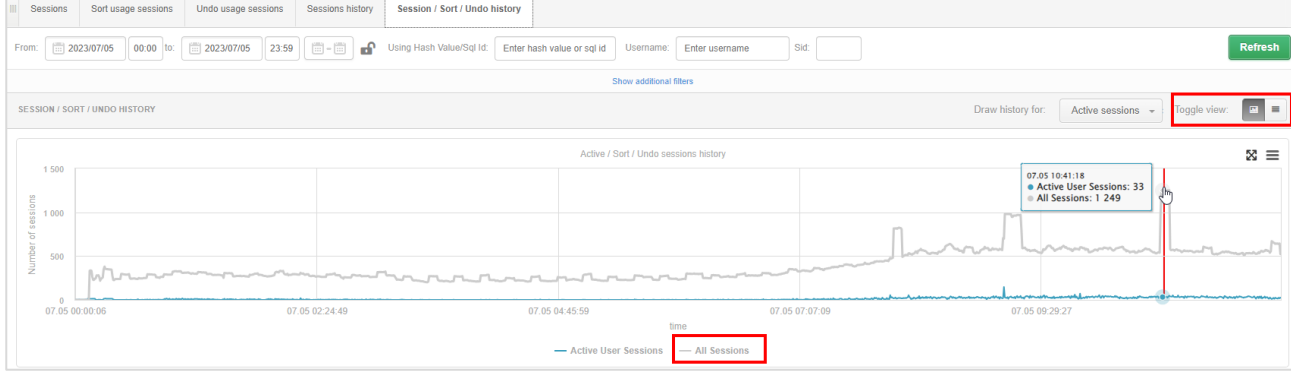